一般社団法人京都私立病院協会

# 会員名簿WEBシステム 操作マニュアル

2021年1月版

(操作方法に関するお問い合わせ) 一般社団法人京都私立病院協会事務局(担当:吾郷) TEL:075-354-8838 FAX:075-354-8802

## Ⅰ.はじめに

#### 会員施設情報の変更手続きについて

会員代表者、理事長・院長・事務長・看護部長等の各部門の管理者・責任者、開設者、 許可病床数、診療科目等の変更がありましたら、「会員名簿WEB システム」より 変更内容を入力し、当協会事務局へ申請をお願い致します。

※当協会会員として届け出た会員代表者を変更する場合のみ、別途「会員届」に新しい会 員代表者をご記入・ご捺印の上、原本をご提出いただく必要がありますので、京都私立病 院協会事務局(075-354-8838)までご連絡をお願い致します。

●「会員名簿WEBシステム」のリンクはこちら ・京都私立病院協会ホームページ (https://www.khosp.or.jp) ⇒京都私立病院協会について ⇒入会・変更等各種手続き「変更手続きについて」 ⇒「会員名簿WEBシステム」 (https://www.khosp.or.jp/mwc/ki-login.html)

## I. ログインする時

1.「ID」と「パスワード」を入力し、「ログイン」をクリックします。

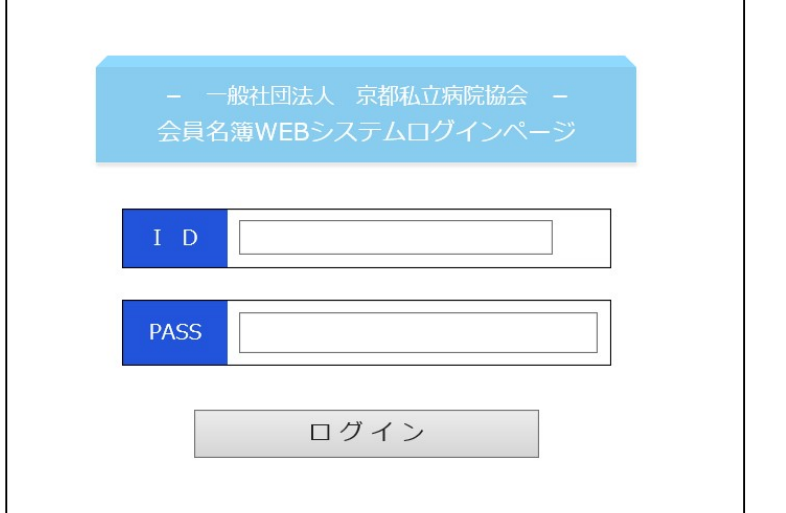

※各会員施設に「ID」と「パスワード」が設定されています。「ID」と「パスワード」 は、京都私立病院協会無料職業紹介メディワークセンター管理ページにログインする 際と同様になります。「ID」・「パスワード」がご不明な場合は、再発行いたします ので、事務局までお問い合わせ下さい。尚、再発行は、郵送で事務長様宛にお送り致 しますので、予めご了承下さい。

2. メインメニューが表示されます。

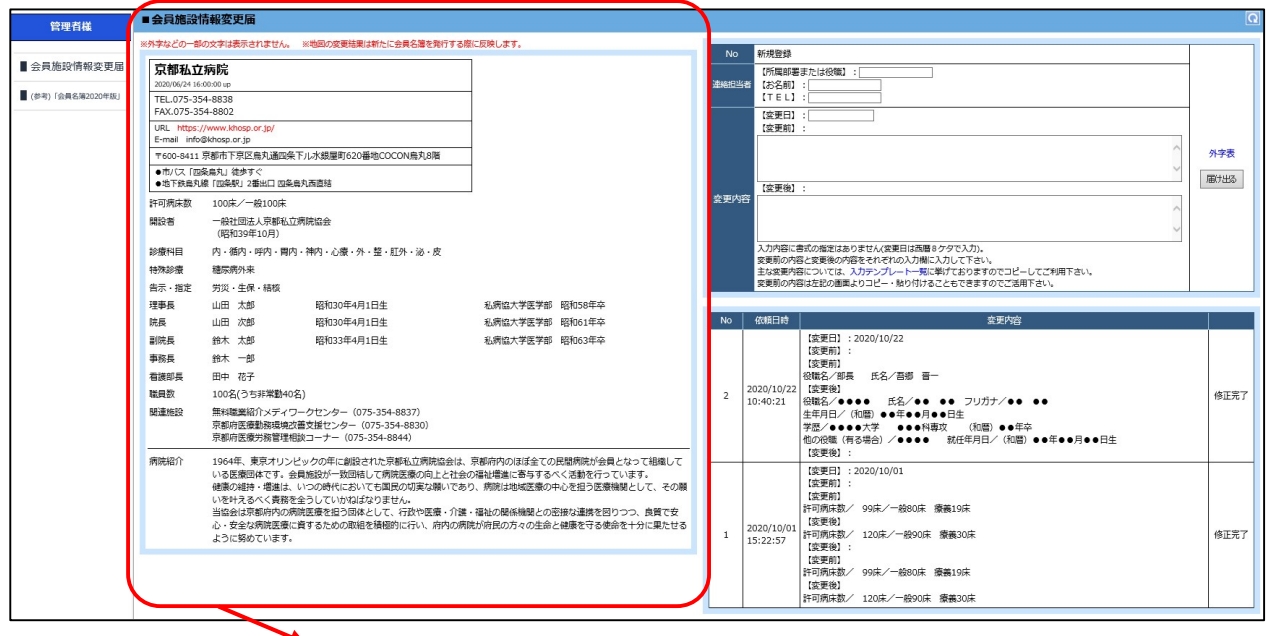

から、現在の内容が表示されます。

## Ⅱ. 会員施設情報変更届を作成、提出するとき

会員情報に変更があった場合、該当箇所を入力し、事務局に会員施設情報変更届を提出し ます。

 ※会員代表者が変更の場合は、別途届出が必要となりますので、事務局までご連絡をお願 い致します。

#### 1.メインメニューから「会員施設情報変更届」をクリックします。 ■会員施設情報変更届 管理者業 ※地図の交通共用は新たに会員名簿を発行する際に原稿します -<br>- 熱の文字は事業文化生せん 用規登録 ■ 会員施設情報変更届 京都私立病院 <sub>新規登録</sub><br>【所属部署または役職】 : [<br>【お名前】 : [<br>【TEL】 : [\_\_\_\_\_\_\_\_\_\_\_\_\_\_\_\_ 2020/06/24 16:00:00 up<br>TEL.075-354-883<br>FAX.075-354-880  $\blacksquare$  / example: Telefond Maximum ( 【変更日】<br>【変更前】 FAR.075-394-8802<br>| E-mail info@khosp.or.jp/<br>| E-mail info@khosp.or.jp<br>| 〒600-4411 京都市17京区島丸温岡条下ル水銀屋町620番地COCON島丸8階<br>| そんに7 Imaleは11 途由すぐ 外学表 | 〒600-8411 京都市 F京伝展入国国家 Fルホ線道<br>|●市バス [四条島丸] 徒歩すぐ<br>|●地下鉄鳥丸線 [四条駅] 2番出口 四条鳥丸画直結<br>|許可病床数 | 100床/一般100床 届け出る 【変更後】: 。<br>交更内容 開設者 一般社団法人京都私立病院協会<br>(昭和39年10月) ー<br>人力内容に参式の指定はありません(変更日は周囲9クタで入力)。<br>変更病の内容と変更後の内容をおれてかの入力側に入力して下さい。<br>主な変更内容はごいては、入力テンプレート一覧に挙げておりますのでコピーしてご利用下さい。<br>変更新の内容は左記の通面よりコピー・触り付けることもできますのでご活用下さい。 診療科目 内 - 循内 - 呼内 - 胃内 - 神内 - 心療 - 外 - 整 - 肛外 - 泌 - 皮 種尿病外来 特殊診療 告示·指定 -<br>労災·生保·精核 **口小 理事長**<br>|理事長 山田太郎山田次郎 昭和30年4月1日生<br>昭和30年4月1日生 私病協大学医学部 昭和58年卒<br>私病協大学医学部 昭和61年卒 【復更日】 : 2020/10/22<br>【復更前】<br>【復更前】<br>【復更前】<br><sup>但最後2</sup>4・4・6、氏名/●● ●● → → →<br><sup>他取行</sup>日/(知願)●● →●●●●日生 (記聞)●●年を<br><sup>生前月日/</sup>(記載)●● →●●●日生 (記聞)●●年を<br><sup>他の内性(</sup>で改善)/●●●●● 数任年月日/(記聞)●●年●●月●●日生<br>【変更物】 : つる<del>者</del>合/●●●●● 数任年月日/(記聞)●●年●月●●日生<br>【変更物】 : 1. 鈴木 木郎<br>鈴木 一郎<br>田中 花子 BIGE 照和33年4月1日生 私病協大学医学部 昭和63年卒 事務長 有護部長 2020/10/22<br>10:40:21 **開日数** 100名(うち非常勤40名)  $\overline{a}$ <br>修正完了 100石(フラチネ動や6月)<br>無料職業協介メディワークセンター(075-354-8837)<br>京都府医療勤務環境改善支援センター(075-354-8830)<br>京都府医療労務管理相談コーナー(075-354-8844) 関連施設 1964年、東京オリンピックの年に創設された京都私立開院協会は、京都府内のほぼ金での民間開院が会員となって組織して<br>いる医療団体です。会員協会が一気回転して所得医療のあしと社会の福祉増進に答するべく活動を行っています。<br>健康の組持・増進は、いつの時代においても国民の収束な機いであり、開閉は地域医療の中心を担う医療機関として、その<br>当位会は京都府内の原理医療を持つ回体として、行政や医療・介護・福祉の酸係機関との密接な運営を担うつつ、負質で 【恋更後】 病院協介 【変更後】 :<br>【変更日】 : 2020/10/01<br>【変更前】 : 【変更利】:<br>【第更制】<br>【河関电数/ 99床/一般80床 - 療養19床<br>【変更創】<br>【行可病は数/ 99床/一般80床 - 療養19床<br>【変更創】<br>『河原床数/ 99床/一般80床 - 療養19床 2020/10/01<br>15:22:57  $\mathbf{r}$ 修正完了 【変更後】<br>許可病床数/ 120床/一般90床 療義30床

これまでの変更内容の履 歴が表示されます。

#### 2.変更内容を入力します。

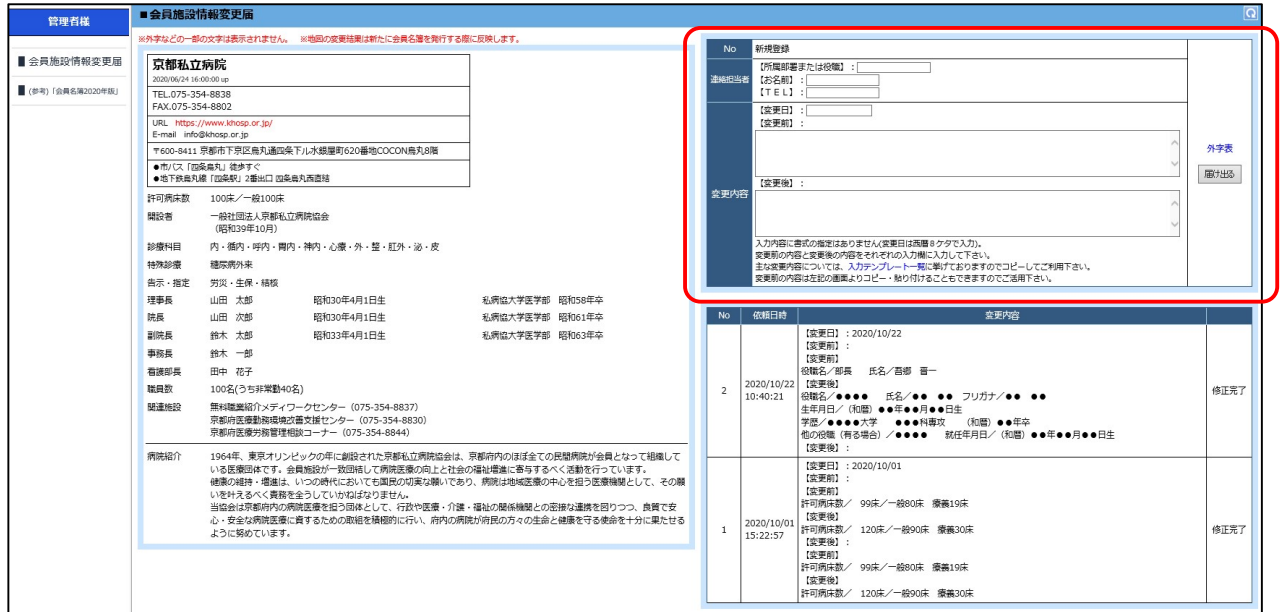

#### 3.変更内容の入力

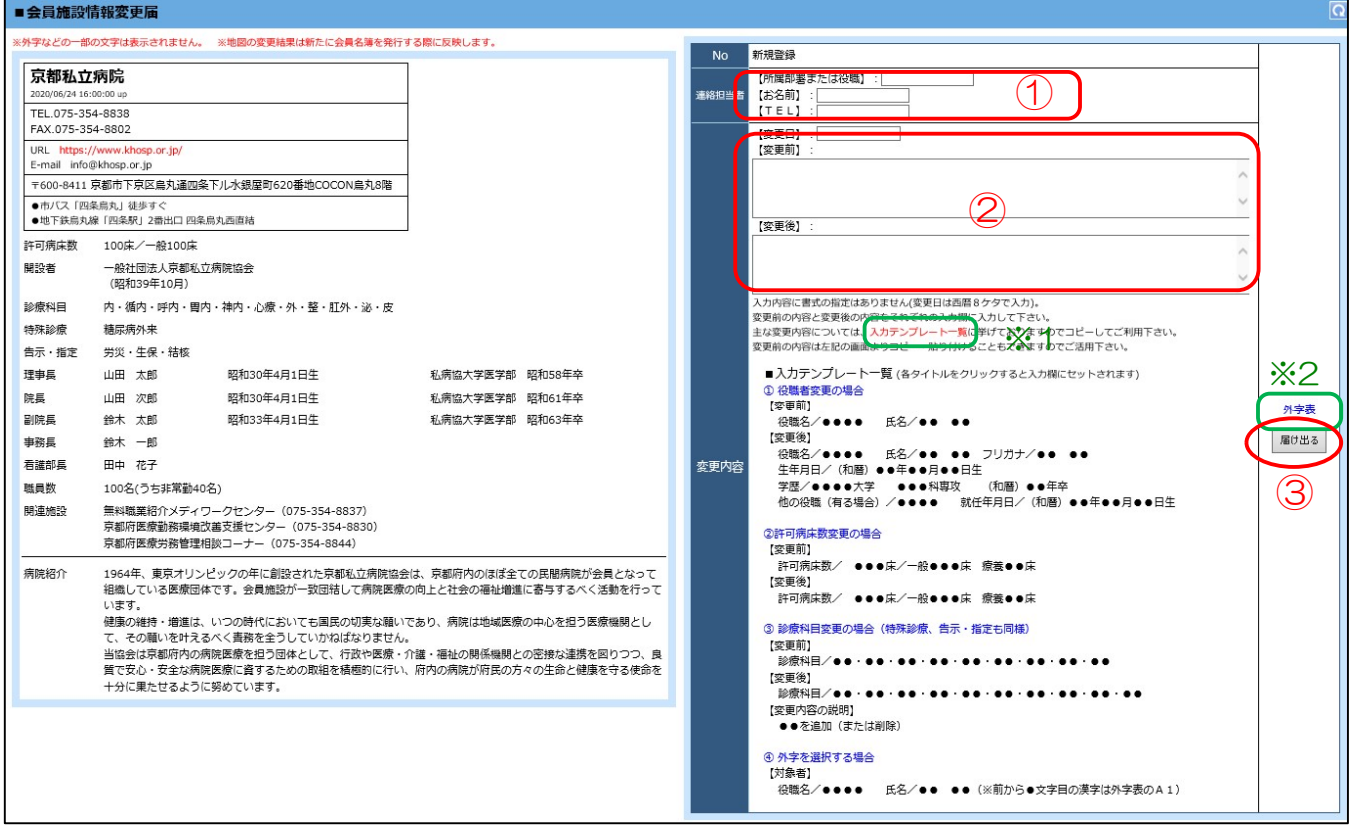

①連絡担当者の入力

・【所属部署または役職】【お名前】【TEL】を入力して下さい。

②変更内容の入力

- ・【変更日】を入力して下さい。 ※変更があった日(入力日ではありません)を入力します。西暦8ケタで入力して下さ い。
- ・変更内容の【変更前】【変更後】を入力して下さい。 ※変更内容を文章で入力します。入力内容に書式の指定はありません。
	- ※1 『入力テンプレート一覧』をクリックすると「役職者変更の場合」や「許可病 床数 変更の場合」などの入力テンプレートが入力欄に表示されます。直接、 入力するよりも短時間で入力することができますのでご活用下さい。(入力テ ンプレートの各タイトル部分をクリックすることで入力欄に反映されます。)
	- ※2 WEB上で表示できない文字(外字)は『外字表』から指定して下さい。 例) 氏名/●● ●●(※前から1文字目の漢字は外字表のA1)
- ③【依頼する】ボタンをクリック
	- ・変更内容を確定し、事務局に通知します。確定後は入力欄の下に履歴表示されます。

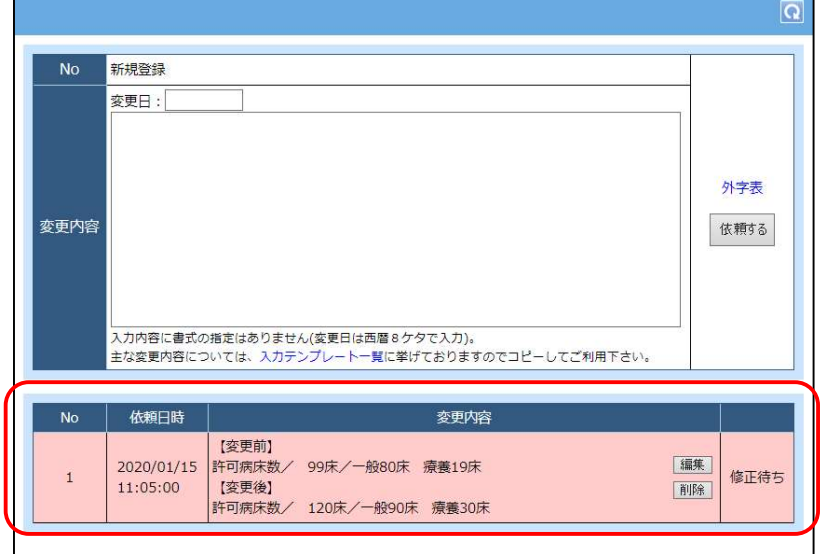

※事務局が変更届の受付をしてから約1週間後に、以下の会員施設情報の画面に反映され ますので、届出内容にお間違いがないか確認することができまず。

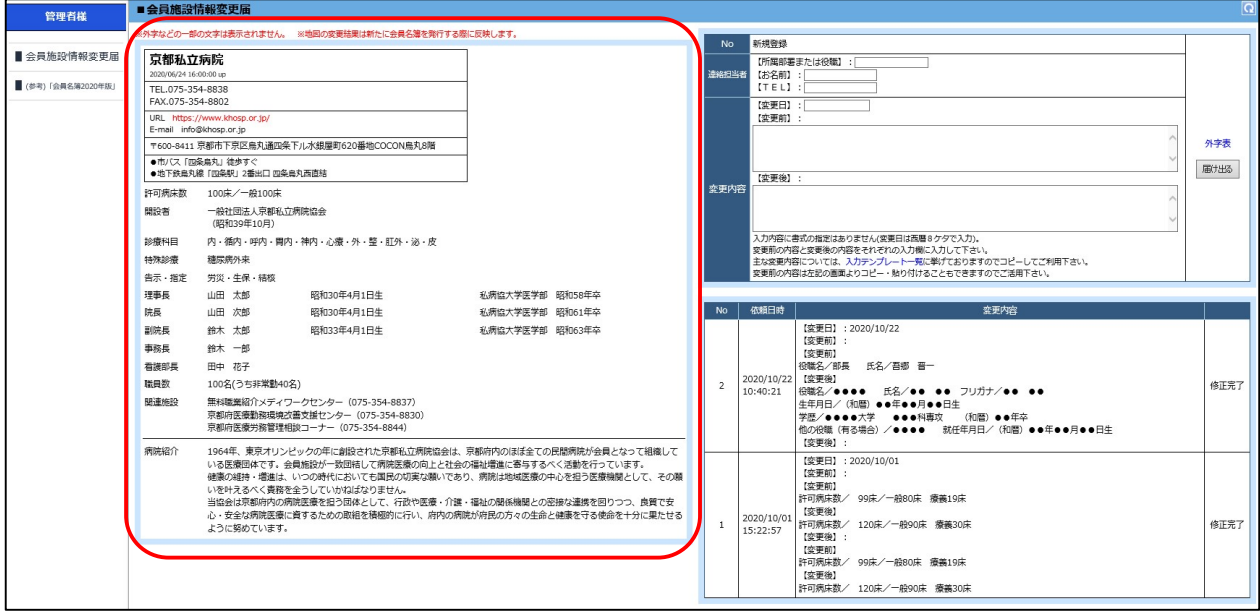

## Ⅲ.会員施設情報変更届の内容を編集するとき

1.メインメニューから「会員施設情報変更届」をクリックします。

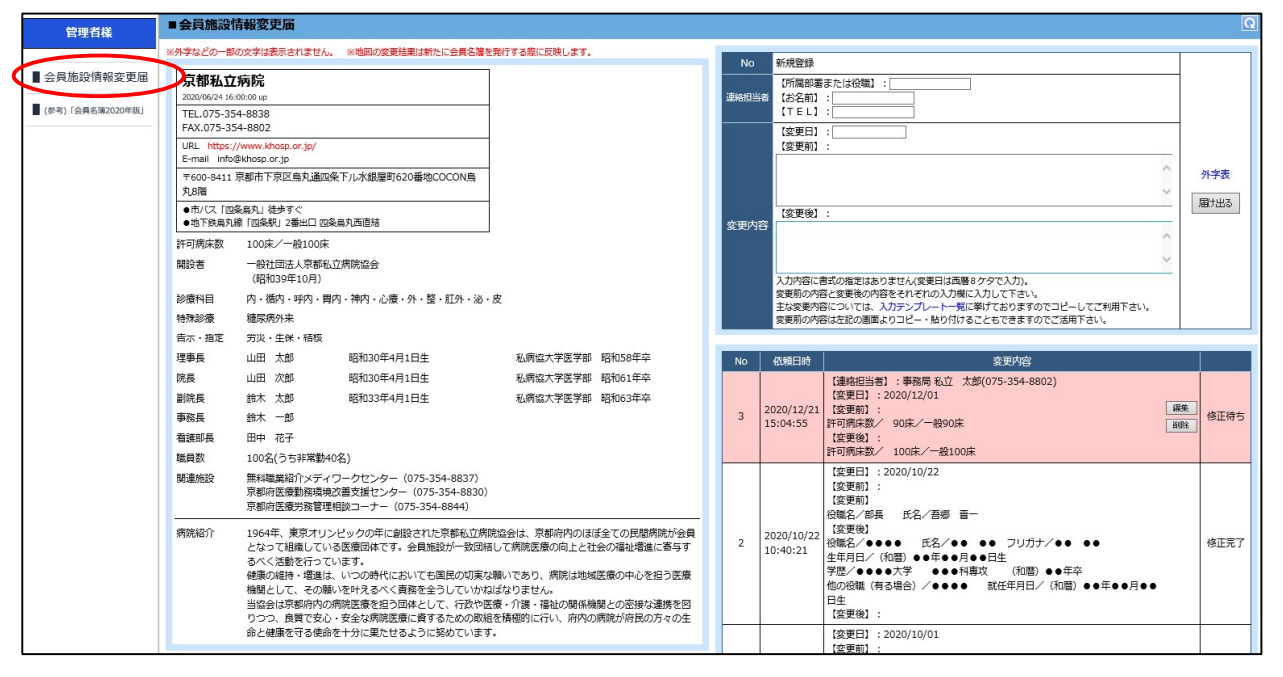

#### 2. 編集したい変更内容の「編集」ボタンをクリックします。

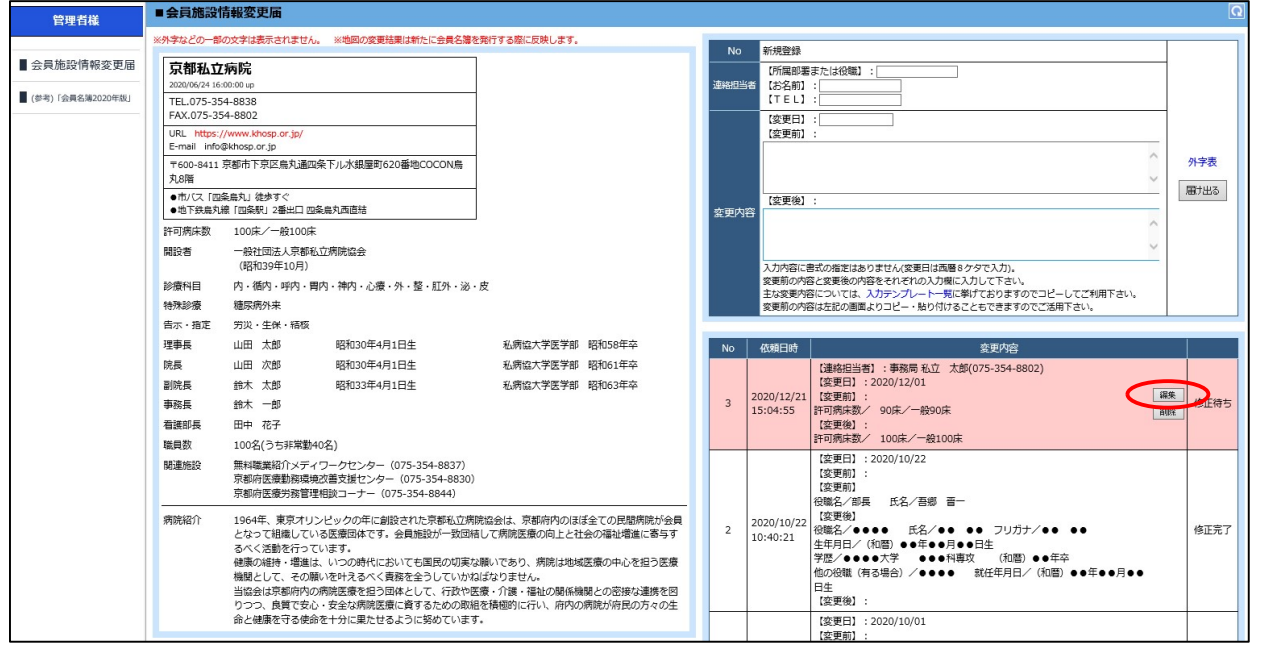

### ※事務局が既に受付をしている変更届は編集できませんので、事務局までお問い合わせ 下さい。

3.変更内容入力欄に入力内容が反映されますので変更後、「依頼する」をクリックし 確定します。

## Ⅳ.会員施設情報変更届の内容を削除するとき

1.メインメニューから「会員施設情報変更届」をクリックします。

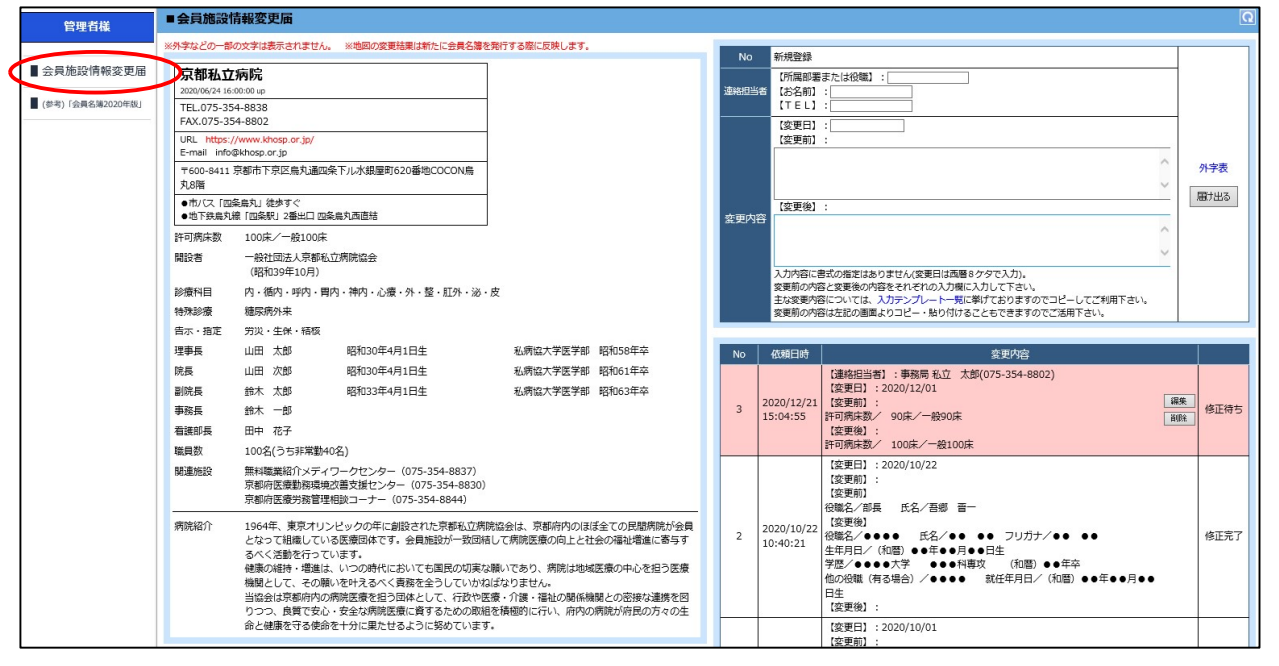

#### 2. 削除したい変更内容の「削除」ボタンをクリックします。

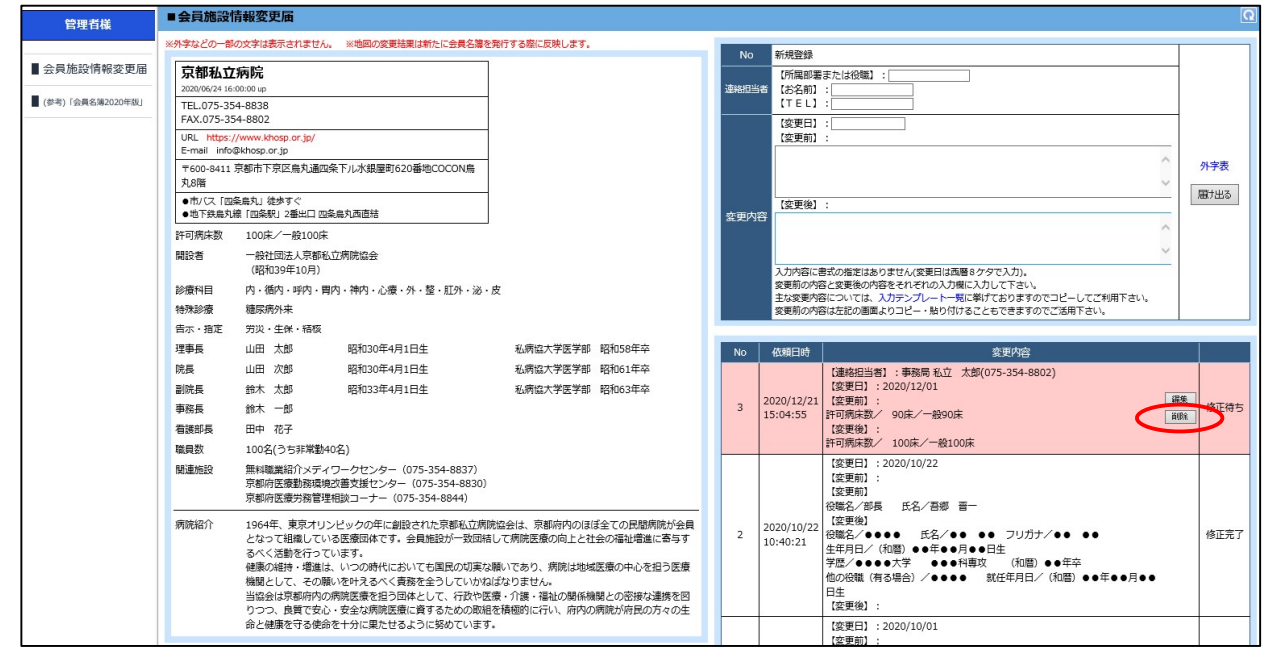

※事務局が既に受付をしている変更届は削除できませんので、事務局までお問い合わせ 下さい。